### 2**.**5 辞退届の提出

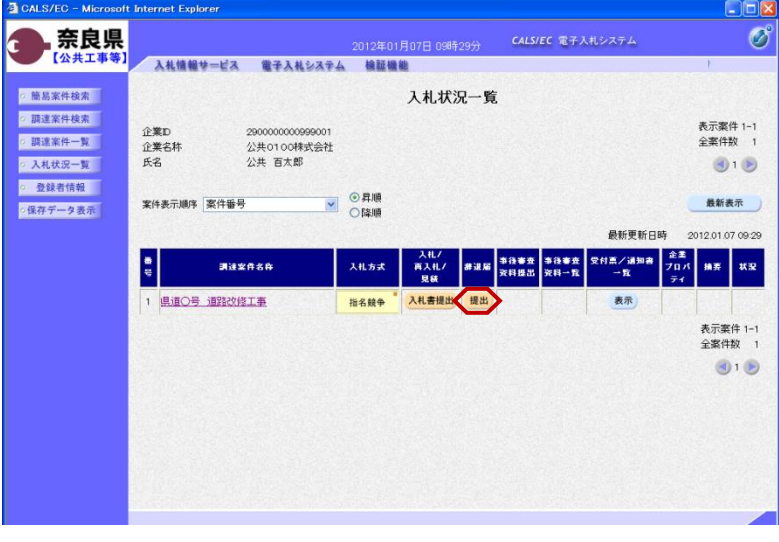

『入札状況一覧』画面の辞退届欄の 【提出】ボタンをクリックします。

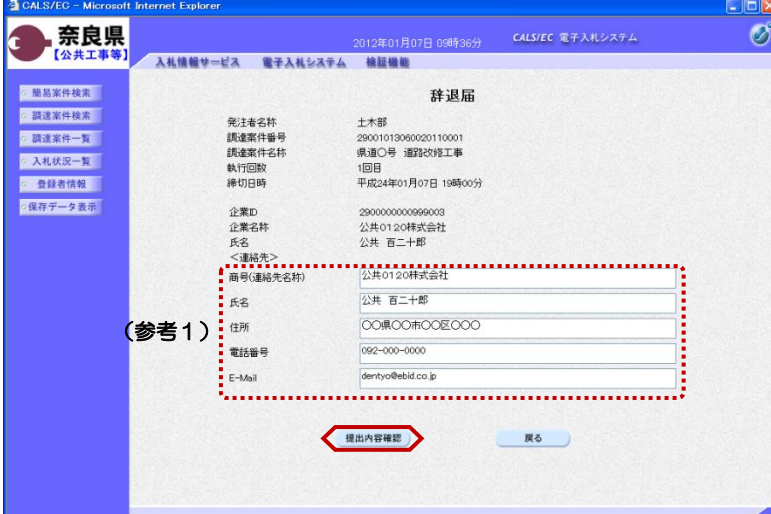

#### 『辞退届』作成画面が表示されます。

<連絡先>を確認後、

【提出内容確認】ボタンをクリックし ます。

(参考1)

<連絡先>の商号(連絡先名称)、氏 名、住所、電話番号、E-Mail(メール アドレス)は、利用者登録の際に登録 したICカード利用部署情報を表示し ています。今回の入札案件に限り変更 したい場合は、入力(変更)を行いま す。

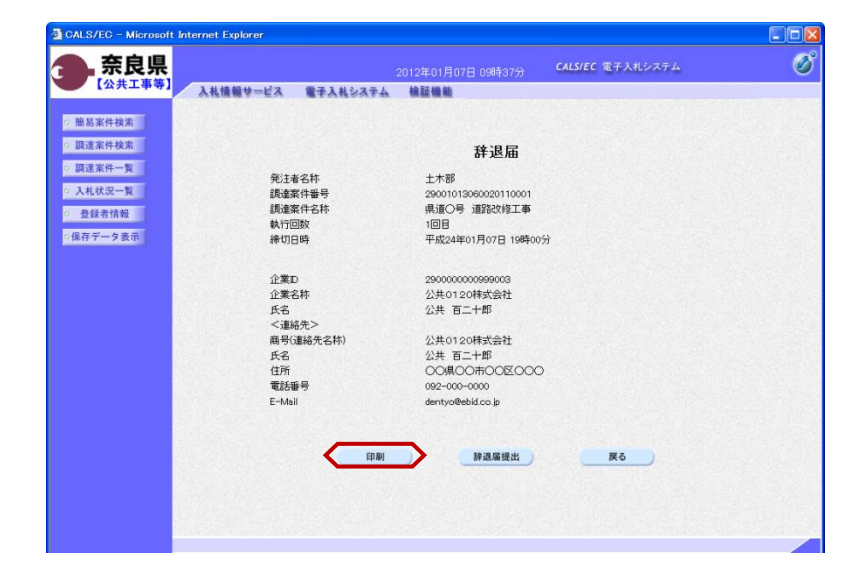

『辞退届』提出画面が表示されます。

入力した内容を確認し【印刷】ボタン をクリックします。

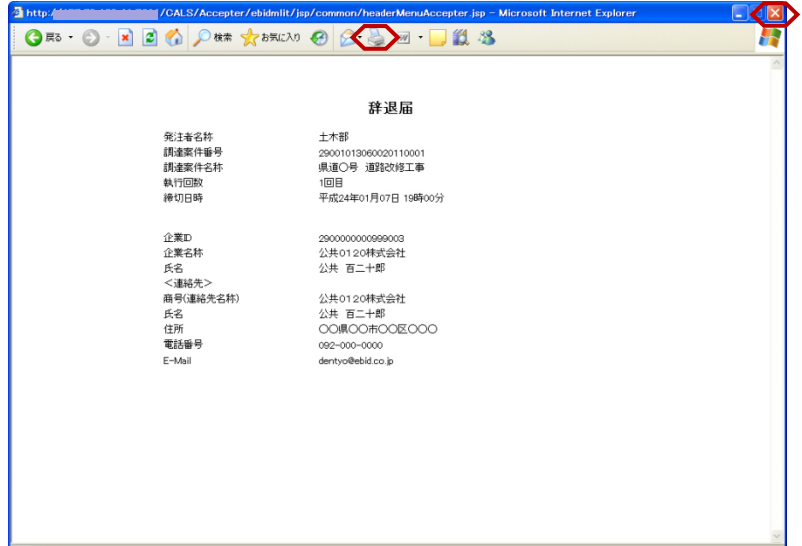

【印刷】ボタンをクリックすると『辞 退届』印刷画面が表示されます。 【プリンタ(印刷)】ボタンをクリッ クします。 印刷終了後、【×(閉じる)】ボタン をクリックします。

『辞退届』提出画面が表示されます。

【辞退届提出】ボタンをクリックしま す。

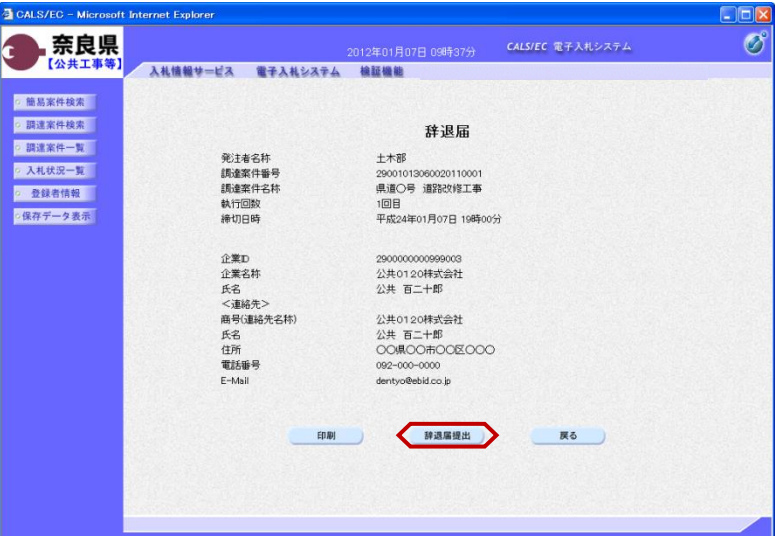

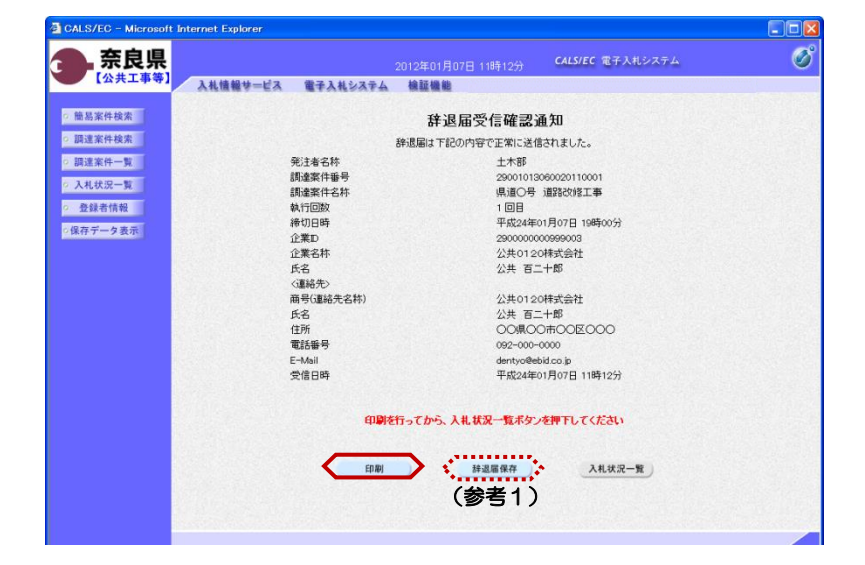

辞退届が正常に送信されたことを知ら せる『辞退届受信確認通知』画面が表 示されます。

【印刷】ボタンをクリックします。

(参考1)

辞退届受信確認通知の保存を行う場合 は、【保存】ボタンをクリックします。 左メニューボタン、入札書受信確認通 知の保存と同じになります。

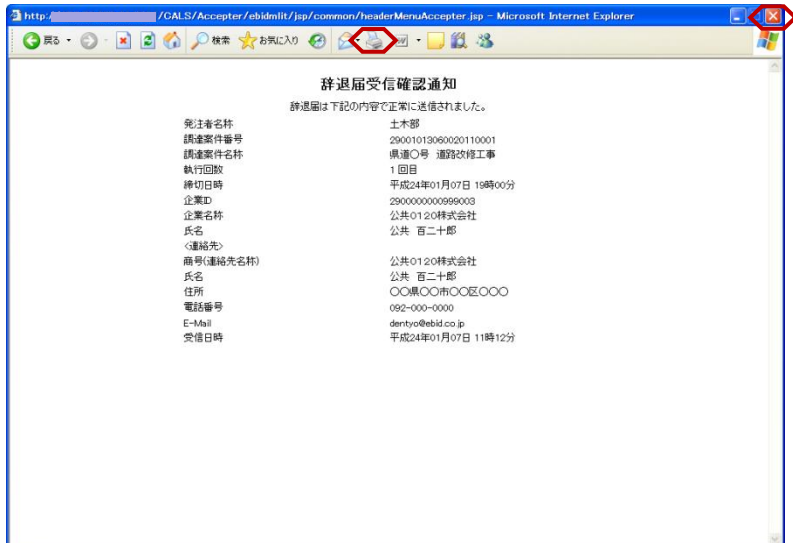

2012年01月07日 11時14分 - CALS/EC 電子入札システム

1回目<br>平成24年01月07日 19時00分

+mx24年01月07日 ||<br>2900000000999003<br>公共 百二十郎<br>公共 百二十郎

公共0120株式会社

dentyo@ebid.co.ip 平成24年01月07日 11時12分

印刷を行ってから、入札状況一覧ボタンを押下してください

#退居保存

公共0120株A26社<br>公共 百二十郎<br>OO県OO市OO区OOO<br>092-000-0000

入札状況一覧

辞退届受信確認通知

土木部 エホap<br>29001013060020110001<br>県道〇号 道路改修工事

辞退届は下記の内容で正常に送信されました。

2 CALS/EC - Microsoft Internet Explorer

入札情報サービス 電子入札システム 検証機能

発注者名称<br>調達案件番号<br>調達案件名称

執行回数

締切日時

心の口の<br>企業<br><br>企業名称 氏名<br><連絡先>

E-Mail<br>受信日時

**面号(連絡先名称)** 曲ちい島86:<br>氏名<br>住所<br>電話番号

 $E[1,0]$ 

奈良県

◎ 簡易案件検索

◎ 調達案件検索

◎ 調達案件一覧

◎ 入札状況一覧 ○ 登録者情報

○保存データ表示

c

【印刷】ボタンをクリックすると『辞 退届受信確認通知』印刷画面が表示さ れます。 【プリンタ(印刷)】ボタンをクリッ クします。

印刷終了後、【×(閉じる)】ボタン をクリックします。

『辞退届受信確認通知』画面が表示さ れます。

 $\Box$ or  $\overline{\mathscr{O}}$ 

> 【入札状況一覧】ボタンの表示色が "グレー"から"水色"に変わります。

【入札状況一覧】ボタンをクリックし ます。

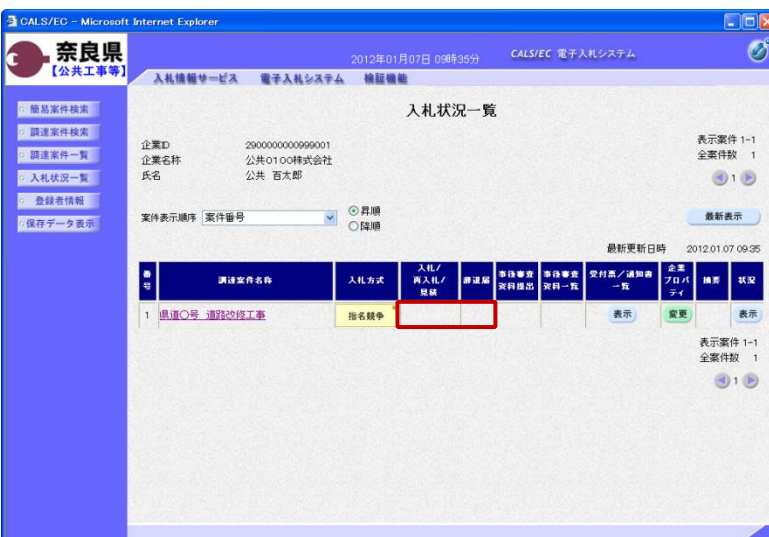

『入札状況一覧』画面が表示されます。

辞退届の提出が終了すると、対象案件 の【入札書提出】ボタンと辞退届欄の 【提出】ボタンが消えます。

以上で、辞退届の提出は終了となりま す。

# 2**.**6 入札書受付票の確認

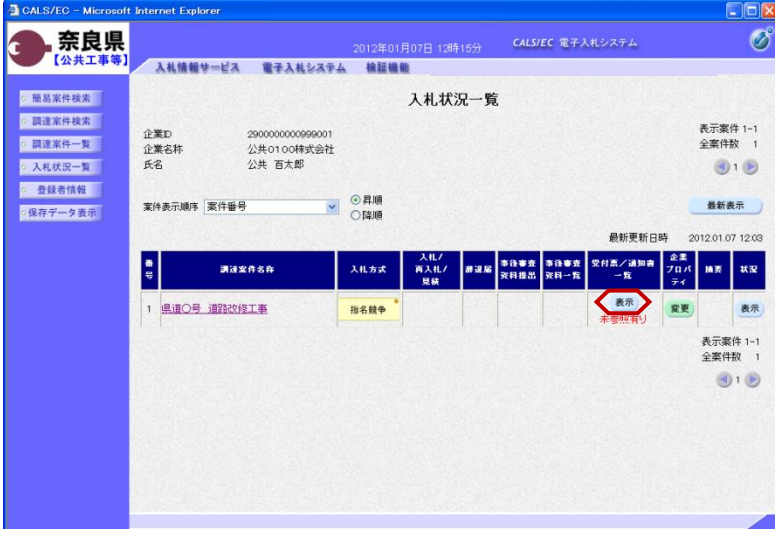

『入札状況一覧』画面の受付票/通知 書一覧欄の【表示】ボタンをクリック します。

※一度も確認していない受付票、通知 書等がある場合は、"未参照有り" (赤文字) が表示されます。

『入札状況通知書一覧』画面が表示さ れます。

入札書受付票の通知書表示欄の【表 示】ボタンをクリックします。

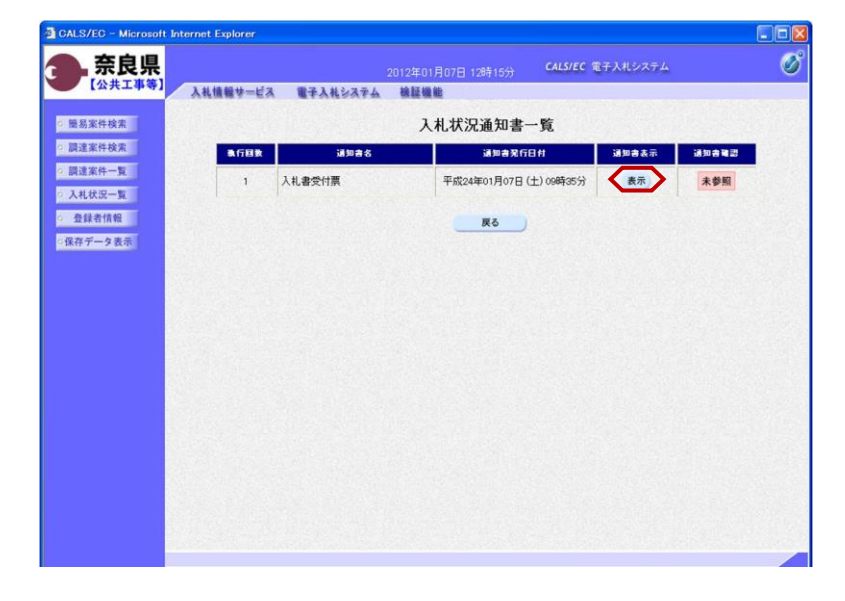

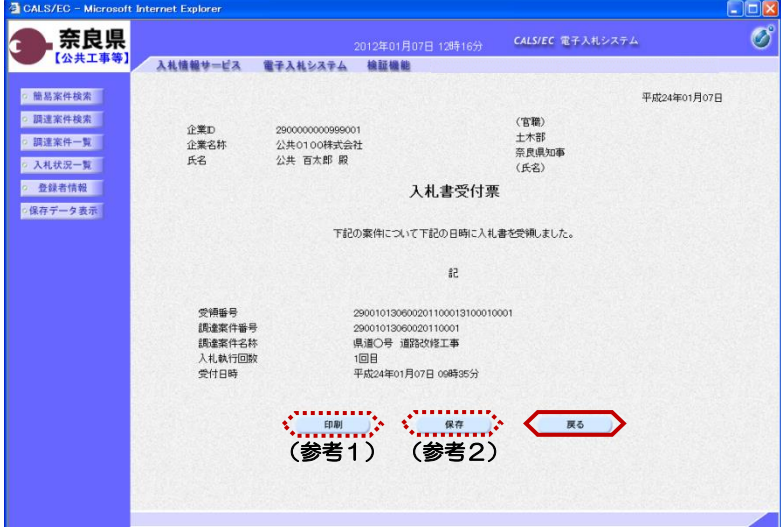

『入札書受付票』画面が表示されます。

入札書受付票の内容を確認し【戻る】 ボタンをクリックします。

(参考1)

入札書受付票の印刷を行う場合は、 【印刷】ボタンをクリックします。 印刷方法は、入札書受信確認通知の印 刷と同じになります。

(参考2) 入札書受付票の保存を行う場合は、 【保存】ボタンをクリックします。 保存方法は、入札書受信確認通知の保 存と同じになります。

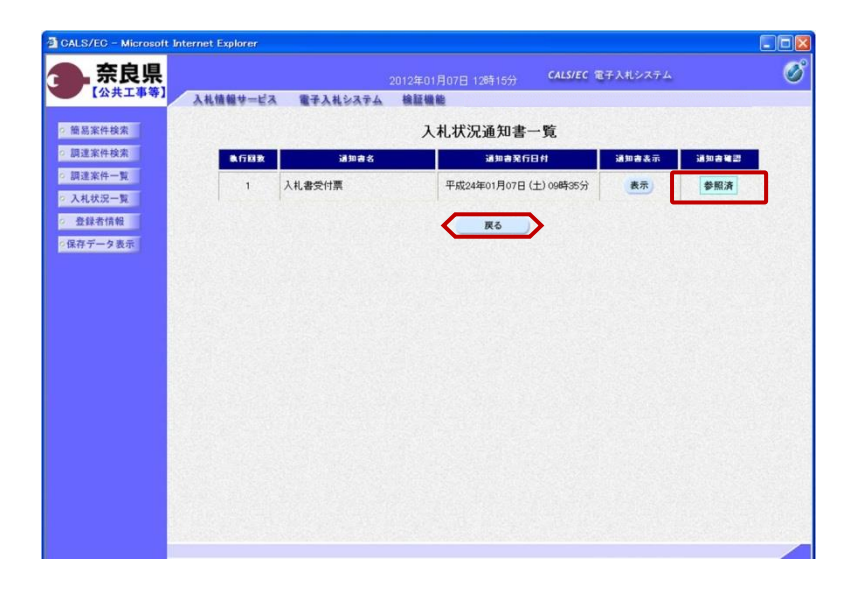

『入札状況通知書一覧』画面が表示さ れます。

通知書確認欄が"未参照"から"参照 済"に変わります。

【戻る】ボタンをクリックします。

『入札状況一覧』画面が表示されます。

受付票/通知書一覧欄の【表示】ボタ ンの下の "未参照有り"(赤文字) が消えます。

以上で、入札書受付票の確認は終了と なります。

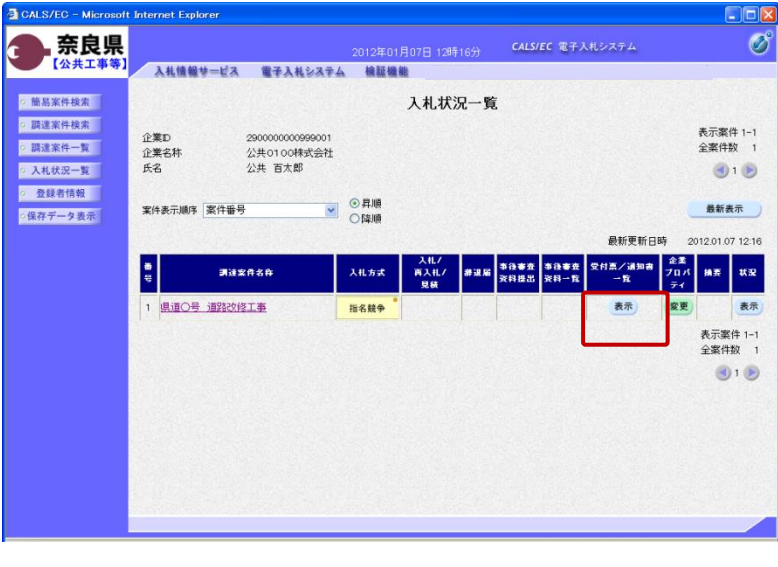

# 2**.**7 入札締切通知書の確認

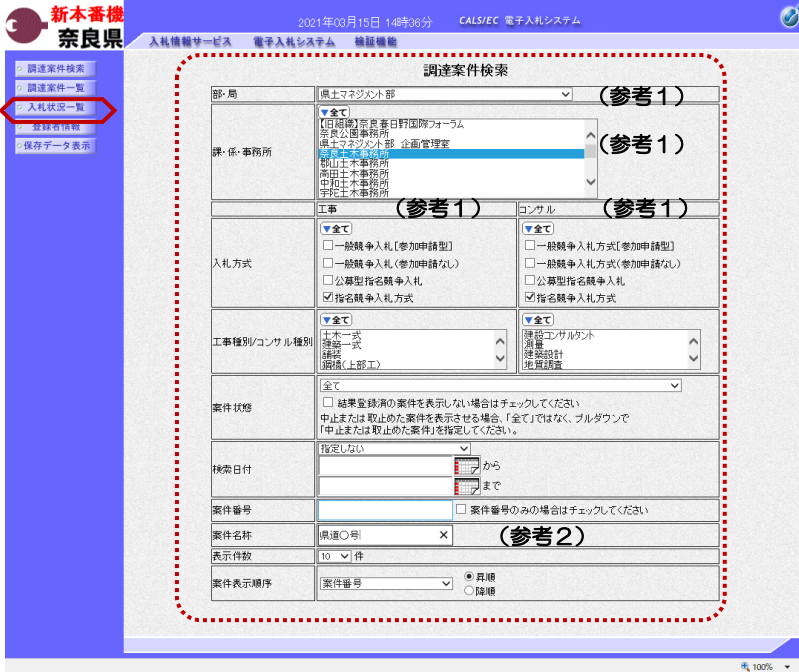

これより処理する対象案件の検索条件 を入力し、左メニューボタンより【入 札状況一覧】ボタンをクリックします。

(参考1) 対象案件が表示されない場合は、検索 条件の確認を行ってください。 "部・局"の選択に誤りがないか "事務所"の選択に誤りがないか "入札方式"の選択に誤りがないか "入札方式"の選択で、工事・コンサ ルを正しく選択しているか などの確認を行ってください。 (参考2)

検索条件の"案件名称"は、一部分の 文字で検索できます。 対象案件が表示されない場合は、確実 に一致する文字で検索を行ってくださ い。

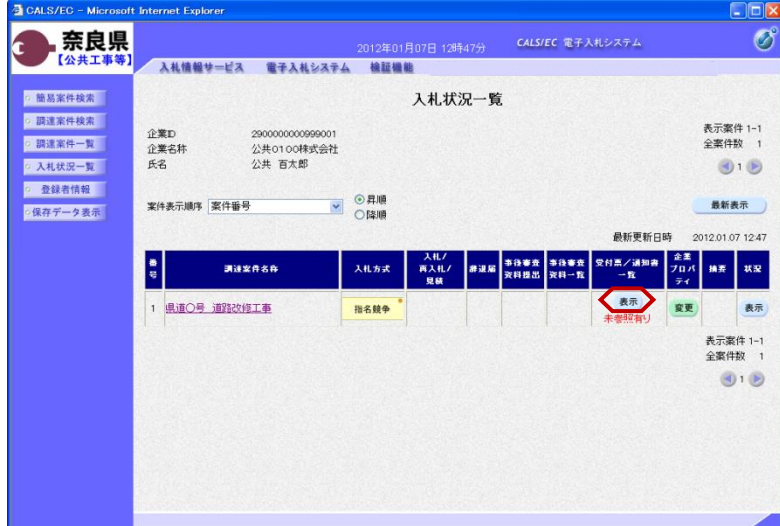

『入札状況一覧』画面が表示されます。

対象案件の受付票/通知書一覧欄の 【表示】ボタンをクリックします。

※一度も確認していない受付票、通知 書等がある場合は、"未参照有り" (赤文字) が表示されます。

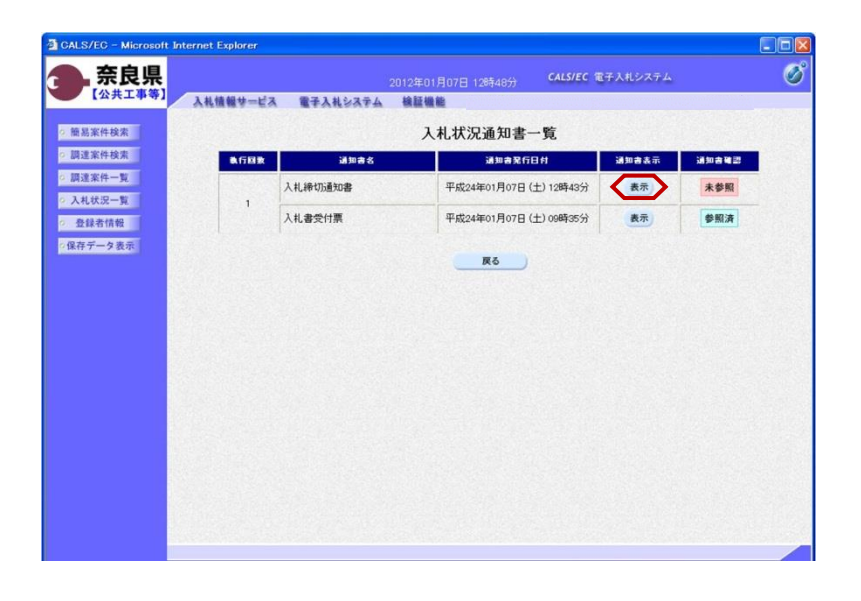

2012年01月07日 12時48分 - CALS/EC 電子入札システム

入札締切通知書

下記の案件について下記の日時に入札を締切ました。  $\frac{4}{37}$ 

> 29001013060020110001 県道〇号 道路改修工事

平成24年01月07日 12時44分  $\langle$ 

 $(\nexists \mathbb{R})$ 

土木部

 $(EZ)$ 

奈良県知事

天る

CALS/EC - Micr

◎ 簡易案件検索

· 調達案件検索

●調達案件一覧

◎ 入札状況一覧

· 登録者情報

● 保存データ表示

奈良県 【公共工事等】 **Internet Explorer** 

企業D

 $\overline{12}$ 

企業名称

調達案件番号<br>調達案件名称

入札執行回数

入札締切発行日時 開札予定日時

入札情報サービス 電子入札システム 検証機能

2900000000999001

小井 石大郎 殿

公共0100株式会社

『入札状況通知書一覧』画面が表示さ れます。

入札締切通知書の通知書表示欄の【表 示】ボタンをクリックします。

『入札締切通知書』画面が表示されま す。

入札締切通知書の内容を確認し【戻 る】ボタンをクリックします。

(参考1)

 $\overline{\mathscr{O}}$ 

平成24年01月07日

入札締切通知書の印刷を行う場合は、 【印刷】ボタンをクリックします。 印刷方法は、入札書受信確認通知の印 刷と同じになります。

(参考2)

入札締切通知書の保存を行う場合は、 【保存】ボタンをクリックします。 保存方法は、入札書受信確認通知の保 存と同じになります。

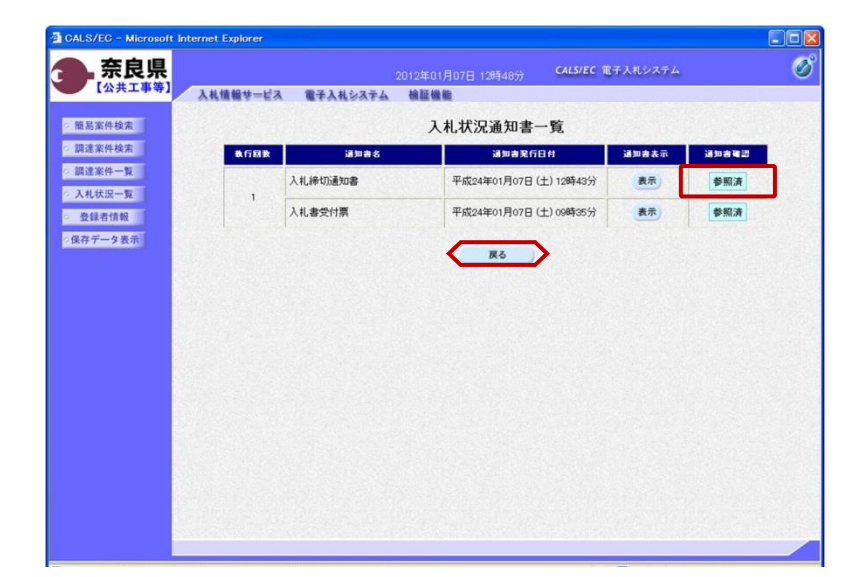

(参考1) (参考2)

. . . . .

 $10B$ 平成24年01月07日 12時43分

> 『入札状況通知書一覧』画面が表示さ れます。

> 通知書確認欄が"未参照"から"参照 済"に変わります。

【戻る】ボタンをクリックします。

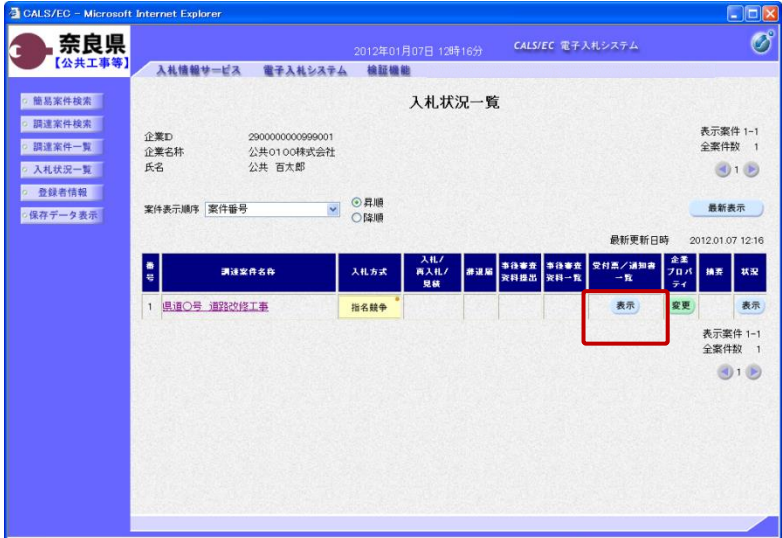

『入札状況一覧』画面が表示されます。

受付票/通知書一覧欄の【表示】ボタ ンの下の "未参照有り"(赤文字) が消えます。

以上で、入札締切通知書の確認は終了 となります。

### 2**.**8 落札者決定通知書の確認

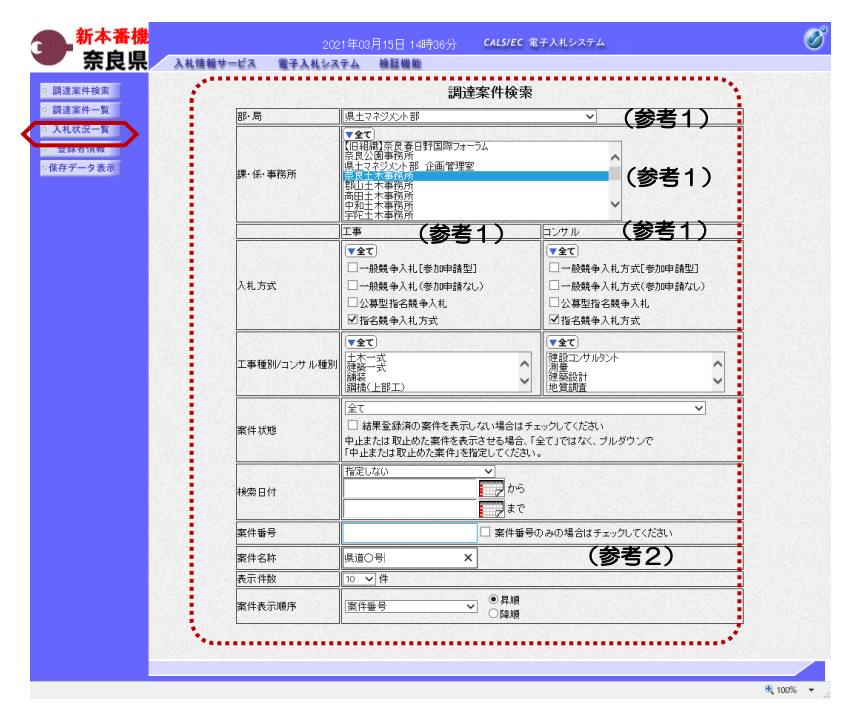

これより処理する対象案件の検索条件 を入力し、左メニューボタンより【入 札状況一覧】ボタンをクリックします。

(参考1) 対象案件が表示されない場合は、検索 条件の確認を行ってください。 "部・局"の選択に誤りがないか "事務所"の選択に誤りがないか "入札方式"の選択に誤りがないか "入札方式"の選択で、工事・コンサ ルを正しく選択しているか などの確認を行ってください。 (参考2)

検索条件の"案件名称"は、一部分の 文字で検索できます。 対象案件が表示されない場合は、確実 に一致する文字で検索を行ってくださ い。

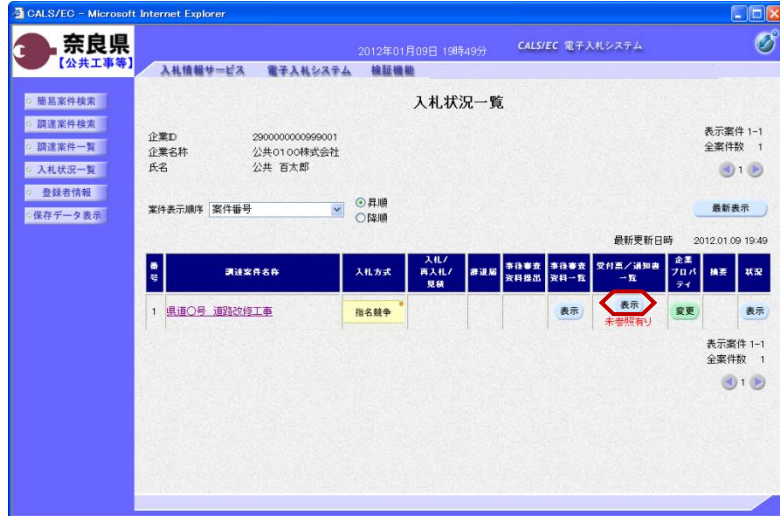

『入札状況一覧』画面が表示されます。

対象案件の受付票/通知書一覧欄の 【表示】ボタンをクリックします。

※一度も確認していない受付票、通知 書等がある場合は、"未参照有り" (赤文字) が表示されます。

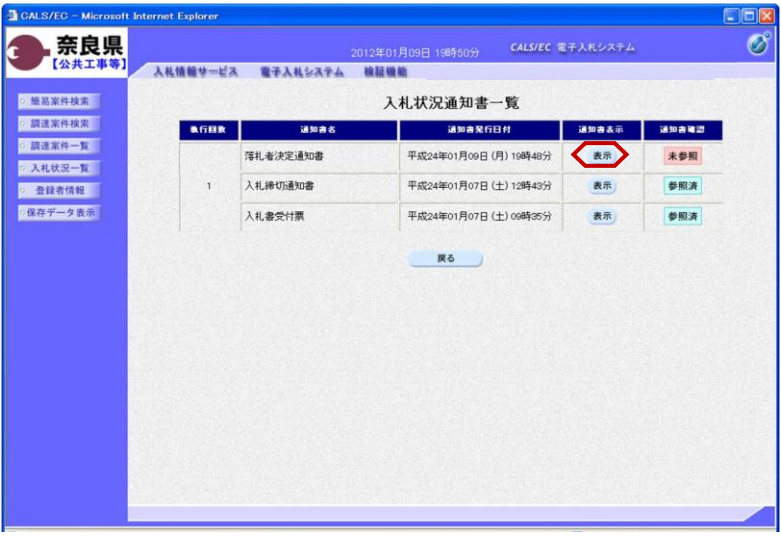

奈良県

【公共工事

◎ 簡易案件検索

· 調達案件検索

◎ 調達案件一覧

◎ 入札状況一覧

○ 登録者情報

·保存データ表示

『入札状況通知書一覧』画面が表示さ れます。

落札者決定通知書の通知書表示欄の 【表示】ボタンをクリックします。

『落札者決定通知書』画面が表示され ます。

落札者決定通知書の内容を確認し【戻 る】ボタンをクリックします。

(参考1)

 $\circledcirc$ 

平成24年01月09日

落札者決定通知書の印刷を行う場合は、 【印刷】ボタンをクリックします。 印刷方法は、入札書受信確認通知の印 刷と同じになります。

(参考2)

落札者決定通知書の保存を行う場合は、 【保存】ボタンをクリックします。 保存方法は、入札書受信確認通知の保 存と同じになります。

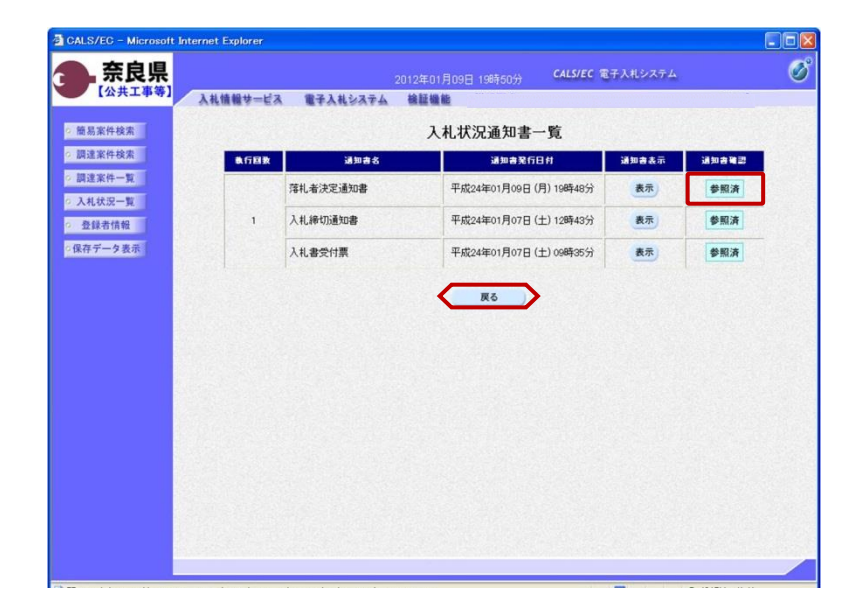

(参考1) (参考2)

29001013060020110001

29001013000020110001<br>県道〇号 道路改修工事<br>平成24年01月07日 15時50分<br>公共0110株式会社 12,800,000 円(税抜き)

入札情報サービス 電子入札システム 検証機能

2900000000999001

公共0100株式会社

公共 百太郎 属

enia<br>P

企業D

企業名称<br>氏名

组造率件番号

50連来11番写<br>調達案件名称<br>開札日時<br>落札企業名称

落札金額

2012年01月09日 19時52分 CALS/EC 電子入札システム

落札者決定通知書

下記の案件について、下記の者が落札した旨通知致します。  $58$ 

(官職)

(氏名)

土木部<br>奈良県知事

戻る

『入札状況通知書一覧』画面が表示さ れます。

通知書確認欄が"未参照"から"参照 済"に変わります。

【戻る】ボタンをクリックします。

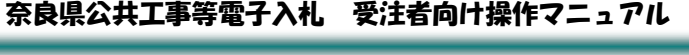

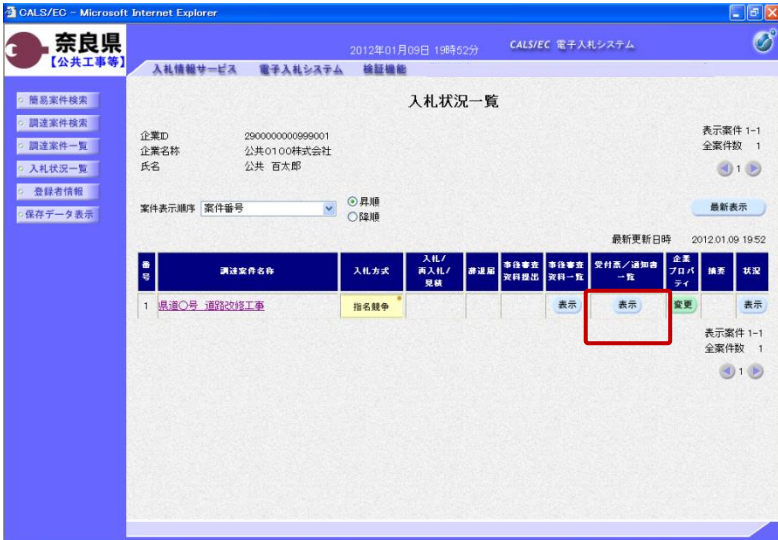

『入札状況一覧』画面が表示されます。

受付票/通知書一覧欄の【表示】ボタ ンの下の "未参照有り"(赤文字) が消えます。

以上で、落札者決定通知書の確認は終 了となります。

# 2**.**9 落札者連絡書の確認

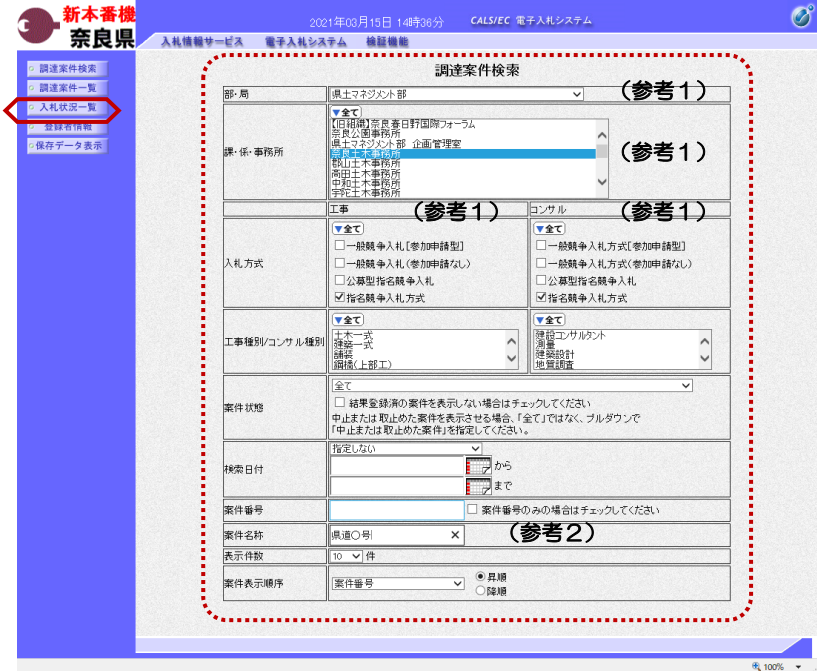

これより処理する対象案件の検索条件 を入力し、左メニューボタンより【入 札状況一覧】ボタンをクリックします。

(参考1) 対象案件が表示されない場合は、検索 条件の確認を行ってください。 "部・局"の選択に誤りがないか "事務所"の選択に誤りがないか "入札方式"の選択に誤りがないか "入札方式"の選択で、工事・コンサ ルを正しく選択しているか などの確認を行ってください。 (参考2)

検索条件の"案件名称"は、一部分の 文字で検索できます。 対象案件が表示されない場合は、確実 に一致する文字で検索を行ってくださ い。

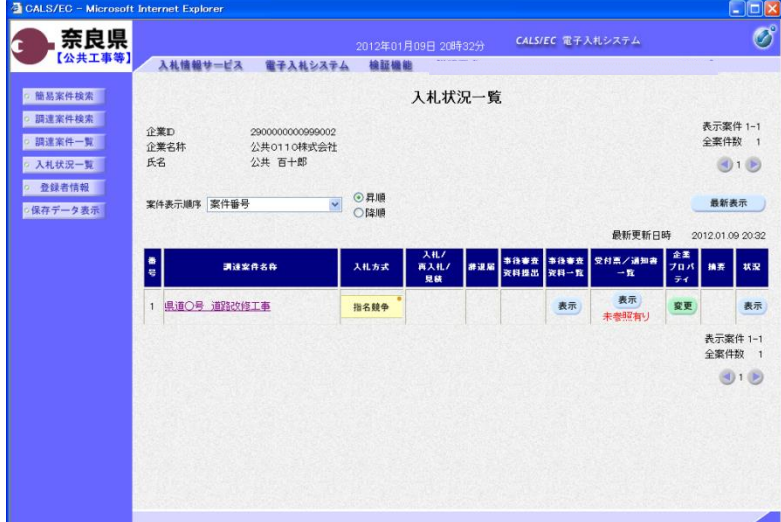

『入札状況一覧』画面が表示されます。

対象案件の受付票/通知書一覧欄の 【表示】ボタンをクリックします。

※一度も確認していない受付票、通知 書等がある場合は、"未参照有り" (赤文字) が表示されます。

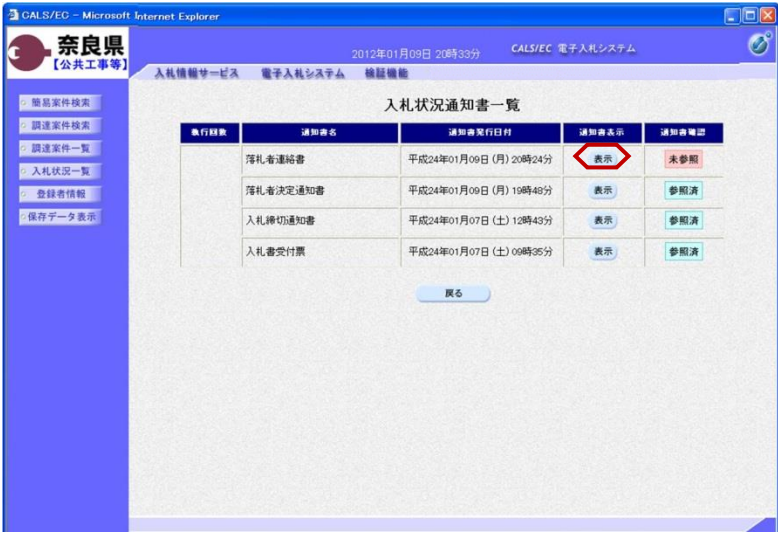

2012年01月09日 20時37分 CALS/EC 電子入札システム

落札者連絡書

下記の案件について、落札道絡事項を通知致します。 58

29001013060020110001

契約金額 突約日<br>至行(管理)技術者<br>王期<br>現場代理人

25001013060020110001<br>県道〇号 道路改修工事<br>平成24年01月07日 15時50分<br>公共011.0株式会社

(官職)

、日本の<br>土木部<br>奈良県知事<br>(氏名)

CALS/EC - Micro

o 簡易案件検索

◎ 調達案件検索

◎ 調達案件一覧

◎ 入札状況一覧 o 登録者情報

·保存データ表示

奈良県

【公共工具

ternet Explorer

企業の

氏名

企業名林

調達案件番号

50連業<del>に留ち</del><br>調達案件名称<br>薄札企業名称<br>薄札企業名称

連絡事項

入札情報サービス 電子入札システム 検証機能

2900000000999002

2900000000999002

公共 百十郎 殿

『入札状況通知書一覧』画面が表示さ れます。

落札者連絡書の通知書表示欄の【表 示】ボタンをクリックします。

『落札者連絡書』画面が表示されます。

落札者連絡書の内容を確認し【戻る】 ボタンをクリックします。

(参考1)

 $\Box$ ol

平成24年01月09日

 $\overline{\mathscr{O}}$ 

落札者連絡書の印刷を行う場合は、 【印刷】ボタンをクリックします。 印刷方法は、入札書受信確認通知の印 刷と同じになります。

(参考2) 落札者連絡書の保存を行う場合は、

【保存】ボタンをクリックします。 保存方法は、入札書受信確認通知の保 存と同じになります。 (参考1) (参考2)

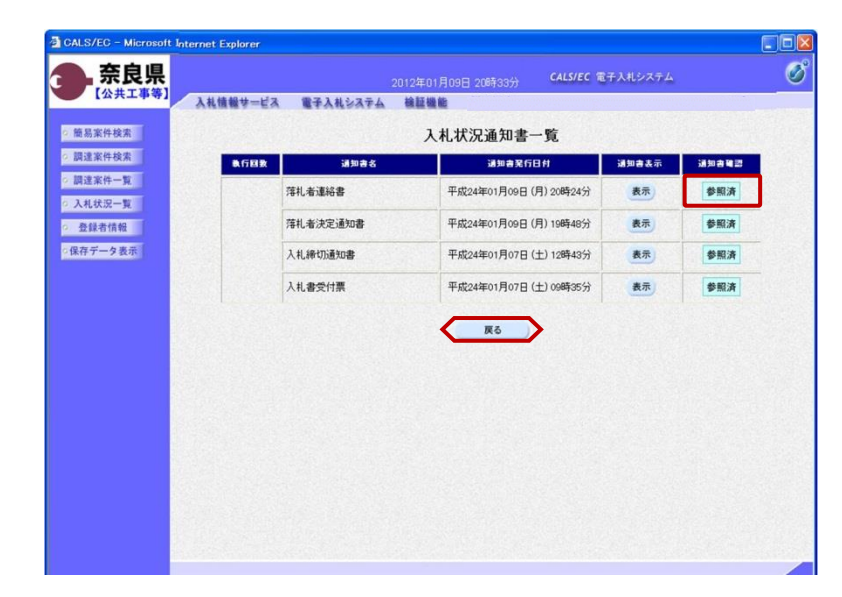

『入札状況通知書一覧』画面が表示さ れます。

通知書確認欄が"未参照"から"参照 済"に変わります。

【戻る】ボタンをクリックします。

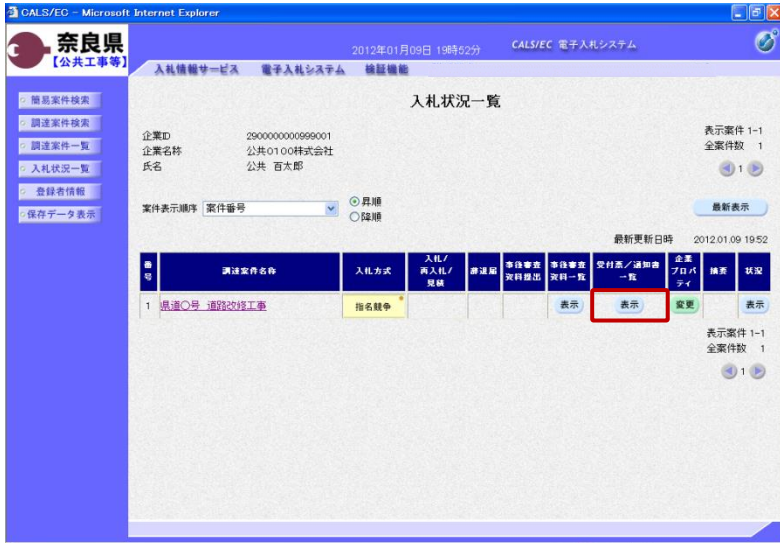

『入札状況一覧』画面が表示されます。

受付票/通知書一覧欄の【表示】ボタ ンの下の "未参照有り"(赤文字) が消えます。

以上で、落札者連絡書の確認は終了と なります。